# Anticipating a Post-Disaster Supply Chain Disruption

Carlos Baldo and Tammy E. Parece

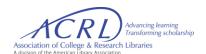

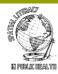

#### **Scenario - Background**

- You currently work for a major retailer in the United States with > 4,000 US stores
- Recent data shows: >40% of the US population regularly buys from your stores
- Due to your complex network of stores, and the need to maximize distribution and satisfy demand, your organization uses distribution centers
- With this network, the company reduces costs by purchasing large amounts of goods and distribute smaller quantities as required by demand in stores
- Using Walmart in Florida within this scenario

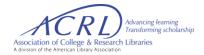

#### Scenario - Problem Statement

- Your organization receives information that a potential hurricane will impact Dade, Broward, and Palm Beach counties.
- Your organization wants to ship inventory for high-demand items (water, milk, diapers, batteries, flashlights, and first aid supplies) to these counties.
- Each Florida store (even those outside the designated counties) will keep a high level of stock and not share their inventory with the potentially affected counties.
- The hurricane trajectory model shows the state of Georgia may be impacted so you cannot use distribution centers in Georgia.

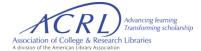

#### **Identifying Stores at Risk - Building the Database**

Search online for Walmart Stores for each Florida county. Start with Dade.

Add each store to an Excel spreadsheet, including the address and type of store. Then do the same for the other 2 counties.

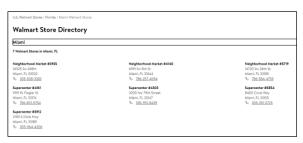

| А            | В                  | С     | D     | Е     | F                   | G        | Н         |
|--------------|--------------------|-------|-------|-------|---------------------|----------|-----------|
| Store Number | Street Address     | City  | State | Zip   | Type                | Latitude | Longitude |
| 3935         | 14325 SW 268th St  | Miami | FL    | 33032 | Neighborhood Market |          |           |
| 4140         | 6991 SW 8th St     | Miami | FL    | 33144 | Neighborhood Market |          |           |
| 5719         | 14720 SW 26th St   | Miami | FL    | 33185 | Neighborhood Market |          |           |
| 4161         | 9191 W. Flagler St | Miami | FL    | 33174 | Supercenter         |          |           |
| 5912         | 21151 S Dixie Hwy  | Miami | FL    | 33189 | Supercenter         |          |           |
| 4303         | 3200 NW 79th St    | Miami | FL    | 33147 | Supercenter         |          |           |
| 5854         | 8400 Coral Way     | Miami | FL    | 33155 | Supercenter         |          |           |

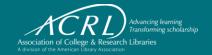

Δ

#### **Identifying Stores at Risk - Absolute Location**

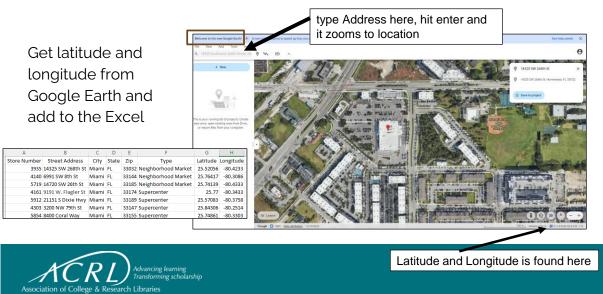

#### **Identifying Distribution Centers**

Search online for Walmart Distribution Center Locations

Read the website for which centers provide what kind of products.

Page down to get locations.

Include type of product.

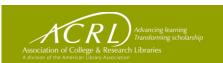

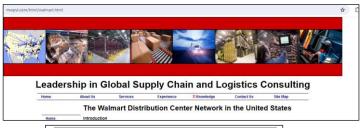

| State DC<br>Number |                                                     | Location                                                                          | Square<br>Feet | Year<br>Opened     | Description of Operation                                                                                                    |  |
|--------------------|-----------------------------------------------------|-----------------------------------------------------------------------------------|----------------|--------------------|----------------------------------------------------------------------------------------------------|--|
| Alabama            | 6006 2200 7th Avenue SW, Cullman,<br>Alabama, 35055 |                                                                                   | 1,200,000      | January,<br>1983   | Originally constructed at 900,000 sq ft<br>startup in 1983. Expanded in 1988 to<br>1,200,000 sq ft. \$350mm automation<br>upgrade being made in 2023-2025. |  |
| Arizona            | 6031                                                | 23701 West Southern Avenue,<br>Buckeye, Arizona, 85326-4928                       | 1,550,000      | March,<br>1993     | Originally constructed to 1,200,000 sq ft<br>as a long term storage facility; Expanded<br>in Sep 1999 by 352,000 SF to add Sam's<br>Crossdock.             |  |
| Arkansas           | 6094                                                | 5801 Southwest Regional Airport<br>Boulevard, Bentomille, Arkansas,<br>72712-9431 | 1,200,000      | August,<br>1998    | Ships products to more than 100 stores in<br>parts of Arkansas, Oklahoma, Kansas an<br>Missouri.                                                           |  |
| Arkansas           | 6018                                                | 405 E Booth Rd, Searcy.<br>Arkansas, 72143-8854                                   | 1,100,000      | May, 1990          |                                                                                                    |  |
| California         | 7033                                                | 21101 Johnson Road, Apple Valley,<br>California, 92307                            | 1,340,000      | March,<br>2004     |                                                                                                    |  |
| California         | 6021                                                | 1300 South F Street, Porterville,<br>California, 93257-5968                       | 1,200,000      | September,<br>1991 |                                                                                                    |  |
| California         | 6026                                                | 10815 State Highway 99W, Red<br>Bluff, California, 96080                          | 1,170,000      | January,<br>1994   |                                                                                                    |  |
| Colorado           | 6019/<br>7748                                       | 7400 & 7500 East Crossroads Blvd,<br>Loveland, Colorado, 80538                    | 1,078,500      | September,<br>1990 | E-Commerce DC# 7748 Included in Building.                                                                                                    |  |
| Delaware           | 7034                                                | 4860 Wheatley's Pond Rd, Smyma,<br>Delaware, 19977                                | 1,200,000      | January,<br>2004   |                                                                                                    |  |
| Florida            | 7035                                                | 18815 NW 115th Ave, Alachua,<br>Florida, 32615-6056                               | 1,200,000      | September,<br>2005 | Semi-automated goods to person<br>technology for General Merchandise.                                                                                      |  |

#### **Identifying Distribution Centers**

Once the centers are identified, enter into a new Excel spreadsheet.

Add latitude and longitude as you did for the store locations

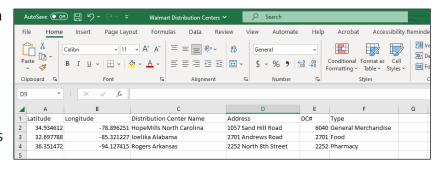

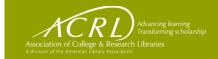

## **Opening ArcGIS Online**

Search for ArcGIS Online

Click on the Sign In button

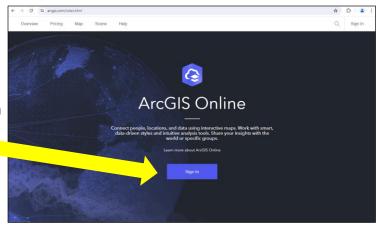

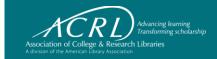

## Sigining In

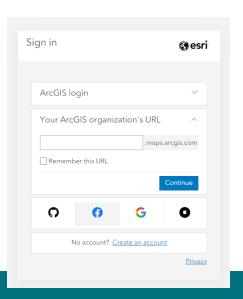

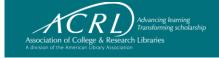

#### **ArcGIS Online Platform**

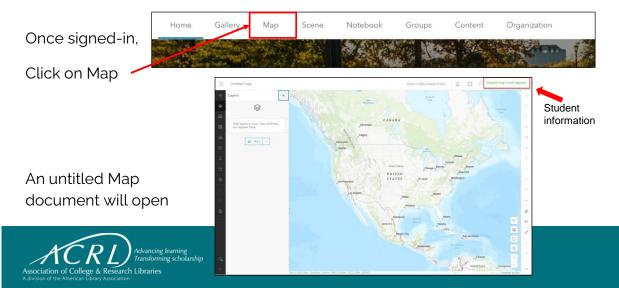

## **ArcGIS Online Platform - Saving Your Map**

Left side of the computer screen

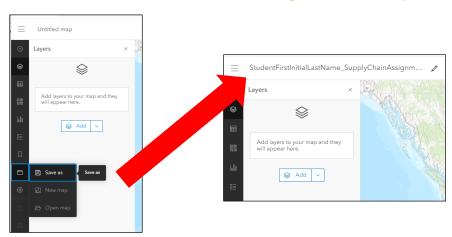

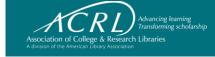

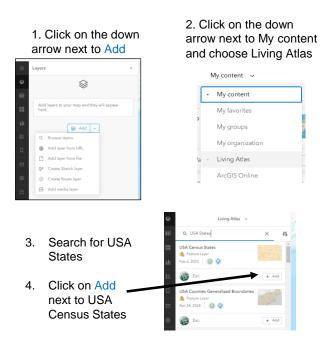

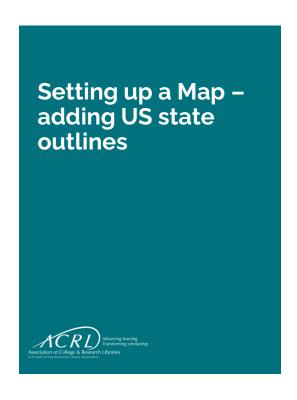

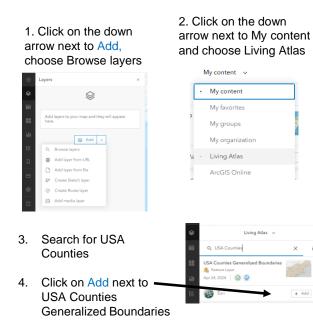

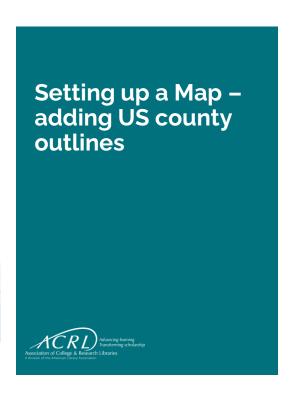

The state outlines are in the map but hidden by the counties. In the next two slides, you will learn how to display the states boundaries and only the Florida counties

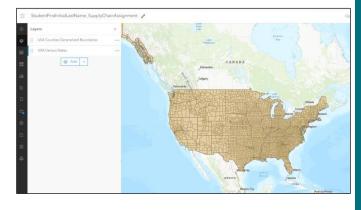

#### Setting up a Map – State and Counties Results

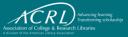

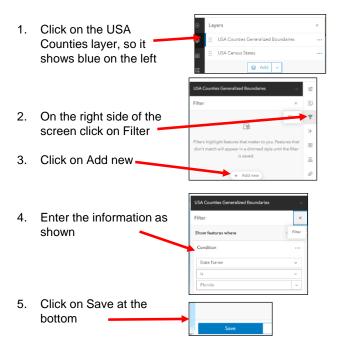

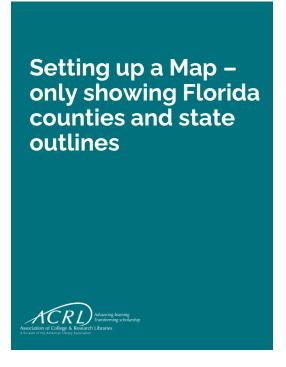

#### Map shows States and Florida counties

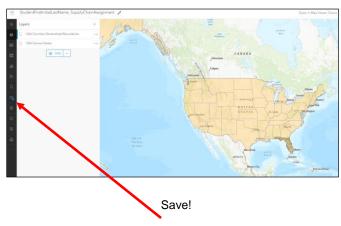

Click on the button on the left – the blue dot shows that there are changes that are not saved.

Setting up a Map – State and Counties Results

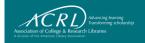

#### 1. Click on USA Census States

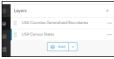

2. On the right, click on the Styles button

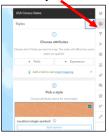

3. Click on the pencil at the end of the colored line

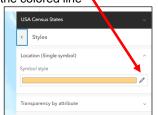

4. Click on the No color button

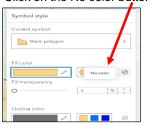

5. Click on done at the bottom

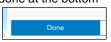

Setting up a Map – Changing symbology to display outlines only

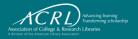

Now do the same thing for the Florida counties, to make them hollow, but choose a different color.

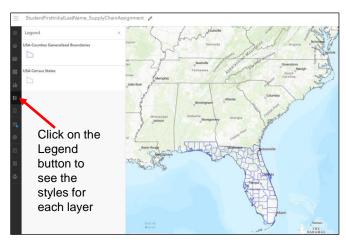

SAVE!

Setting up a Map – Changing Symbology

 Click on the Add button (upper left)

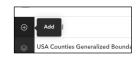

2. Click on Add layer from file

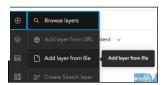

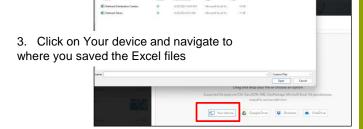

Adding Store and Distribution Center Locations to the Map

This box opens and all the fields from the Excel will show. Change the Latitude and Longitude type to Double!

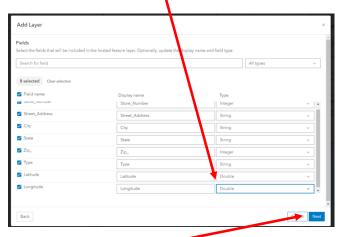

Then click on Next

Adding Store and Distribution Center Locations to a Map

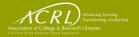

## This box opens, verify it is correct and click on Next.

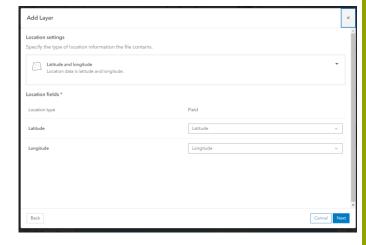

Adding Store and Distribution Center Locations to a Map

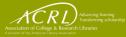

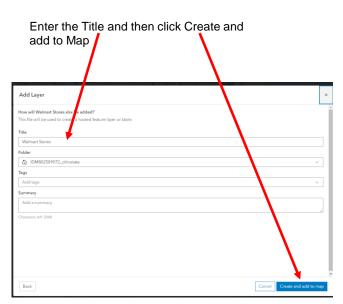

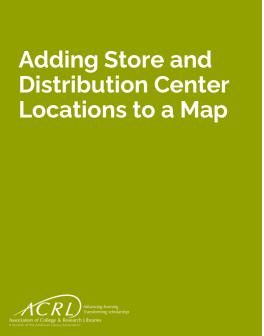

Points are created for each store and the map zooms to the layer.

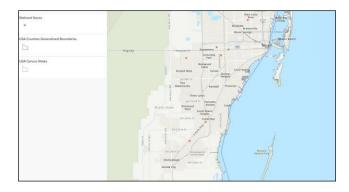

Adding Store and Distribution Center Locations to a Map

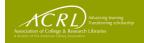

## Now complete the same process for the Distribution Centers

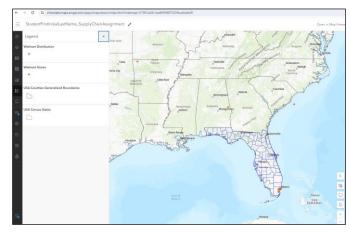

Adding Store and Distribution Center Locations to a Map

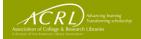

If you have a location that ends up in the wrong place – you will need to double check your latitude and longitude.

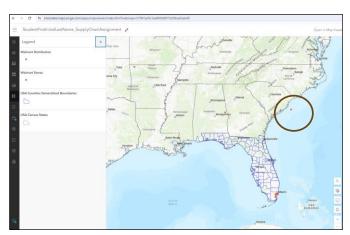

Correct it on the Excel, delete the file that was created in GIS, and then redo the process.

Adding Store and Distribution Center Locations to a Map

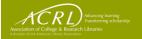

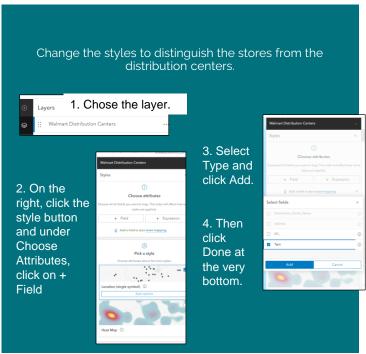

# **Changing Styles**

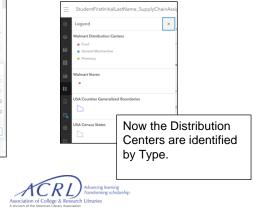

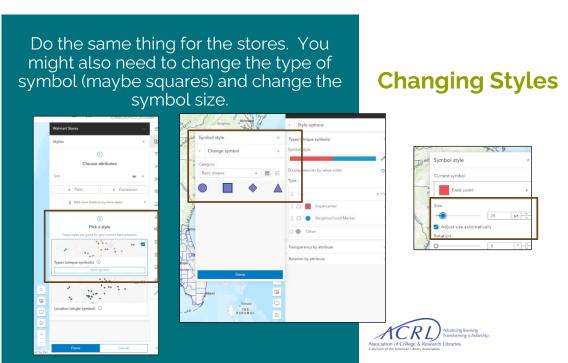

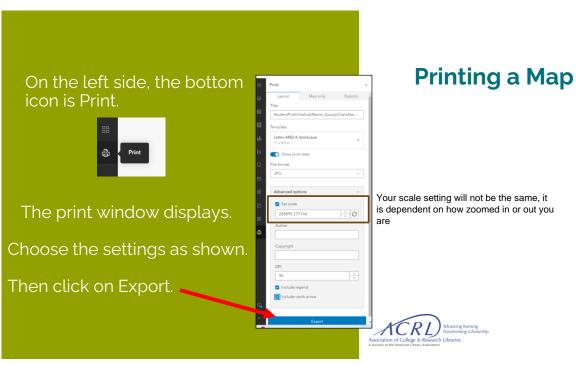

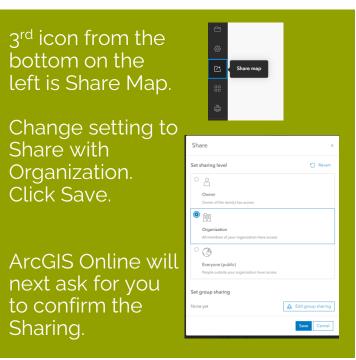

Sharing a Map through the Organization portal

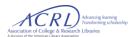

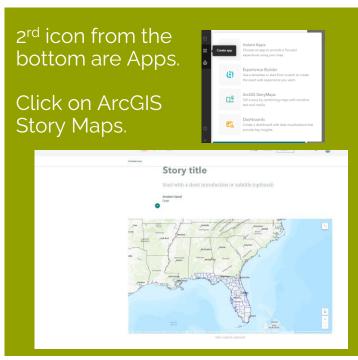

#### Creating a Story Map

Click this link for additional information on ArcGIS Story Maps

https://storymaps.arcgis.c om/stories/cea22a609a1d 4cccb8d54c650b595bc4

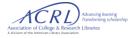

Use this final slide to include your final instructions to the students

For your final instructions

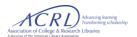